### 株式会社 工ネゲ· 電気自動車充電器をご利用されるお客さまへ(会員登録)

会員登録用

新規登録用画面

新規登録 (無料) **#79は豆お× (黒Mキ)**<br>5規の方はこちらからご登録ください<br><登録にはクレジットカードが必要です。

お客様情報(確認・変更)

インフォーメーション

ご利用規約

ご利用上の注意

よくある質問(FAQ) エコロ電力ードの申し込み

初めての方へ(会員登録・利用方法)

ID·パスワードをお忘れの方

スタンド検索(マップ) スタンド検索(一覧)

**THUR**, **GAR** 

 $\Omega$ 

 $\Omega$ 

 $\circ$ 

 $\bullet$ 

 $\odot$ 

 $\Omega$ 

 $\circ$ 

 $\odot$ 

 $\odot$ 

 $\circ$ 

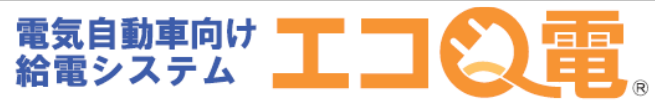

充電器で充電されるお客さまの会員登録方法 STEP1~STEP8の順番で登録して下さい。

下記のQRコードからエコQ エコQ電トップページ 電WEBページへアクセス。

※認証カードをご希望の方は下記QRコードから お申し込みいただけます。

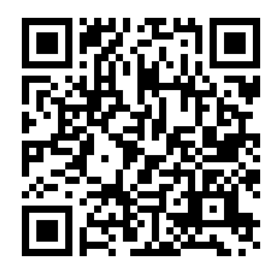

※QRコードを読み取れない場合は、 下記URLより登録してください

https://qden.enegate.jp/enegate/smartmobile/index.php?stid=00&stno=00

### 必要情報の入力 STEP4

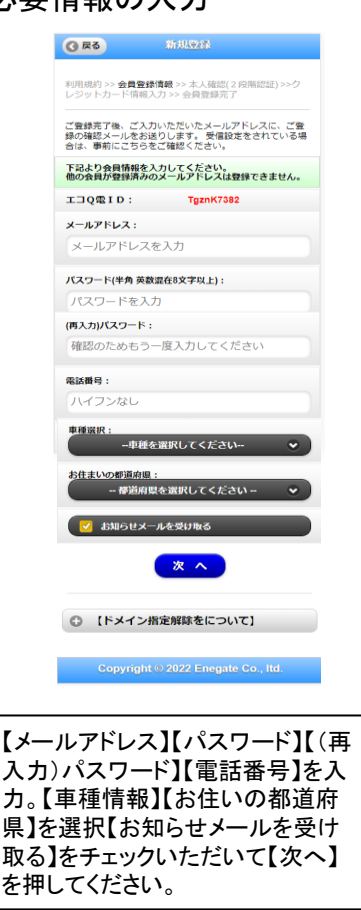

### STEP5 STEP6 コードの入力

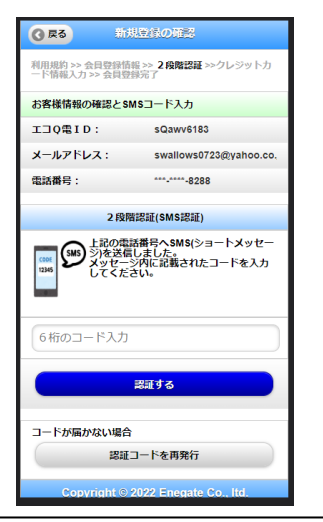

【SMSで送られてくるコード】を入力し ていただき、【認証する】を押してくだ さい。 コードが届かない場合には【認証コ ードを再発行】を押してください。

## STEP1 STEP2 STEP3

新規登録ページ

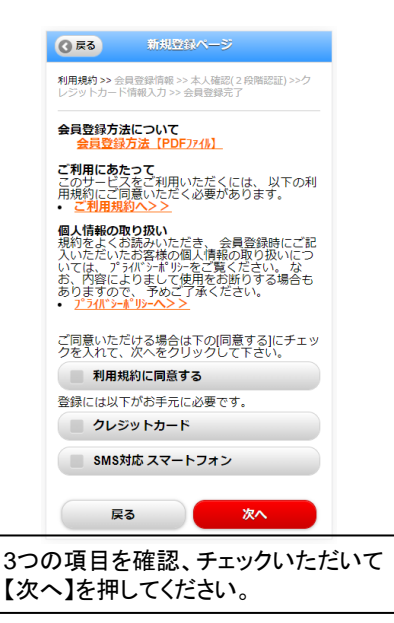

# 本人確認の完了画面

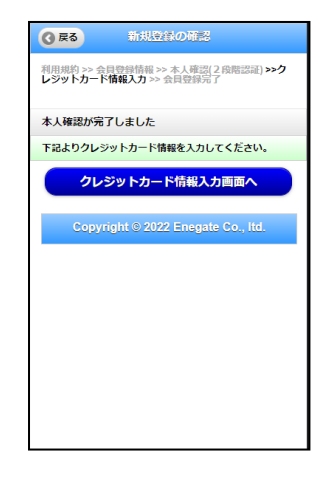

【クレジットカード情報入力画面】を押 していただき、引き続き登録を行い ます。

### 電気自動車充電器をご利用されるお客さまへ(会員登録)

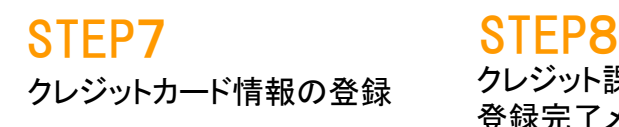

認証申し込み 必ずお読みください カード番号と有効期限 (月年) を入力し「申込み確 認」を押してください ※「申込み確認」を押されてもまだ決済は行われま せん それではカード情報を全て半角で入力してください  $-2889$ <br> $1308$ ・電話番号 .<br>\*\*\*\*\* ・カード氏名  $-1.1788$ ・カード番号  $\bullet$  s-map ・有効期限(月/年) ● 有効期限(月/年)<br>[837]月 / 20 [337]年 ・セキュリティコード **Million**<br>Nationalists 下記 「個人情報」<br>|参次の確認 。<br>周の上、「中込み種類」を押してください 【個人情報の取扱いについて】 ・ご提供いただきました個人情報は、弊社においてお 客様の申し込まれたわらイン決済の実行・承認、実行に 付随する連絡、および本人確認のためにのみ利用い たします。

・弊社より商品販売会社またはサービス提供会社に顧客 識別と顧客管理を目的としてご入力されたメールアドレ 入電話番号をデータ送信により提供します。 ・個人情報の開示等は、個人情報保護管理者

(privacy@cardservice.co.jp)までお問合せくださ  $U_{\alpha}$ 

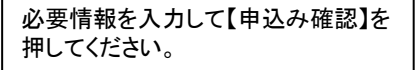

クレジット課金代行会社から 登録完了メールが届きます。

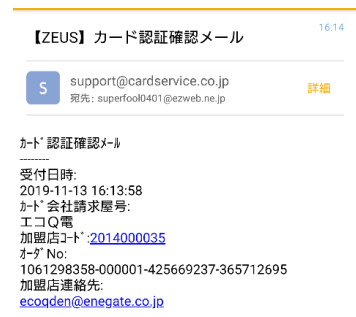

お問合わせ先 クレジットカート゛認証センタ (24時間365日) 0570-02-3939  $(03 - 4334 - 0500)$ support@cardservice.co.jp

ご利用ありがとうございました

### 以上で登録は完了です。STEP5で表示されるエコ**Q**電**ID** 又はご登録のメールアドレスと設定したパスワードを使っ て、エコQ電サービスをご利用いただけます。

電話でのお問い合わせ:0120-00-6311(受付時間 平日9:00-17:00)

## 電気自動車充電器をご利用されるお客さまへ(会員登録)

## 【補足】セキュリティコードについて

### 表示例

### VISA/Mastercard/JCB:カード裏面

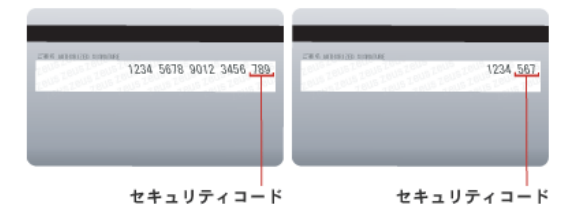

VISAでのクレジットカード・セキュリティコードはCVV2(Card Verification Value)と呼ばれています。 クレジットカード裏面の署名欄に記載されているクレジットカード番号の後に記載された3桁の番号がCVV2を指します。

Mastercardでのクレジットカード・セキュリティコードはCVC2(Card Validation Code)と呼ばれています。 クレジットカード裏面の署名欄に記載されているクレジットカード番号の後に記載された3桁の番号がCVC2を指します。

JCBでのクレジットカード・セキュリティコードはクレジットカード裏面の署名欄に記載されているクレジットカード番号の後に記載された3桁 の番号です。

### Diners: カード裏面

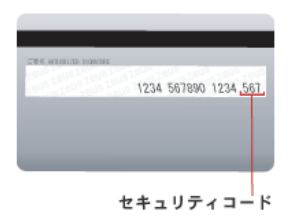

Dinersでのクレジットカード・セキュリティコードはクレジットカード裏面の署名欄に記載されているクレジットカード番号の後に記載された3 桁の番号です。

### American Express: カード表面

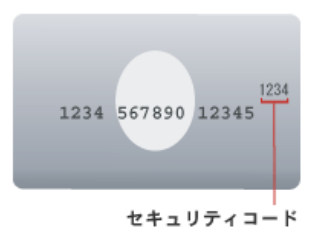

American Expressでのクレジットカード・セキュリティコードはCID(Card Identification Number)と呼ばれています。 クレジットカード表面のクレジットカード番号の右上に記載されている4桁の番号がCIDを指します。

### 出展:ZEUSサイト

https://www.cardservice.co.jp/service/creditcard/csc.html

## 電気自動車充電器をご利用されるお客さまへ(充電方法**\_QR**)

### スマートフォンでの充電方法は、STEP1~STEP7の順番で充電して下さい。

充電コネクタを車両に接続 します。

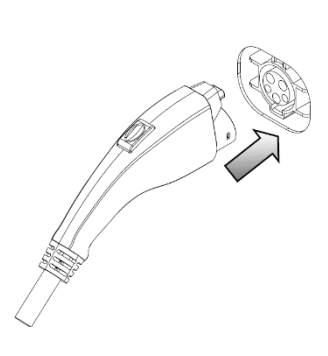

### STEP1 STEP2 STEP3

認証器の画面から、使用したい 充電器を選択し、【QR認証】を 選択。表示されるQRコードから サイトへアクセスします。

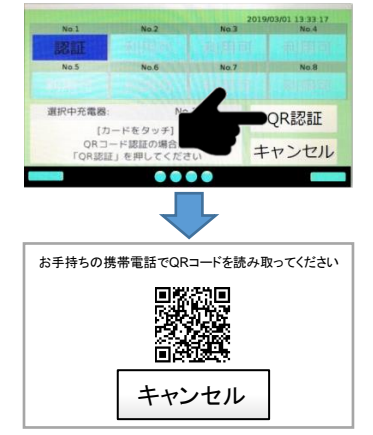

### STEP4 STEP5 STEP6

エコQ電会員IDとパスワードを 入力して「充電サービスを利用 」を選択します。

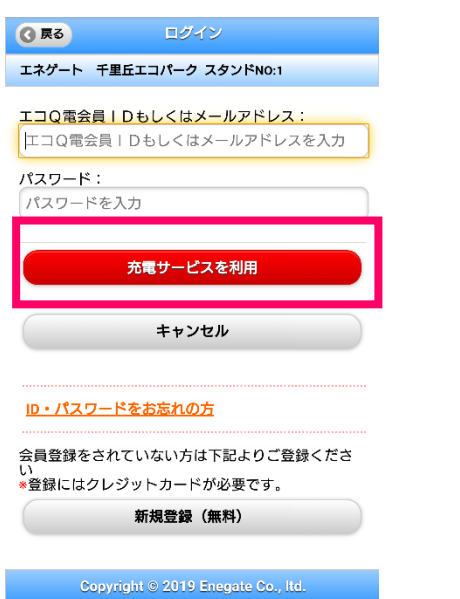

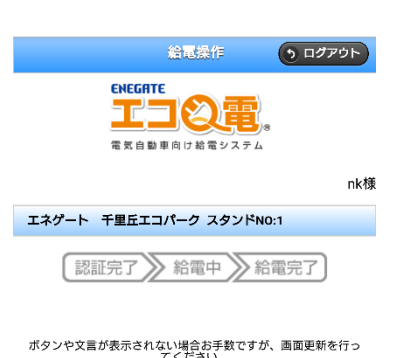

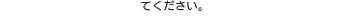

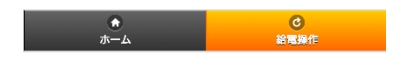

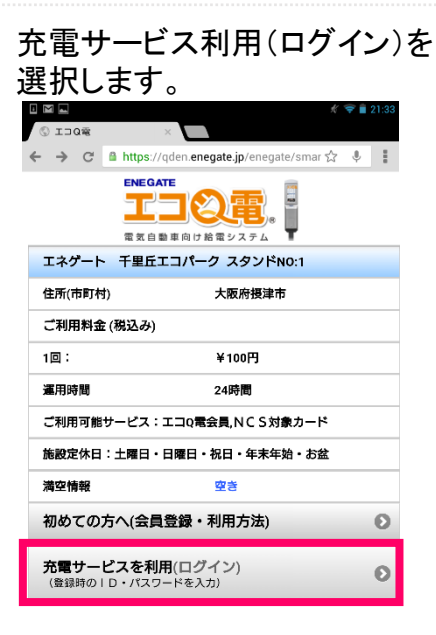

以下のページが表示されます。 認証完了がオレンジになると 認証完了です。

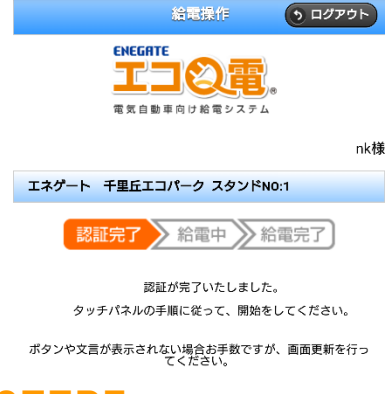

STEP7

しばらくお待ちいただくと、認証 器の画面左下の枠内が「充電 開始」に変化し、充電が開始さ れます。

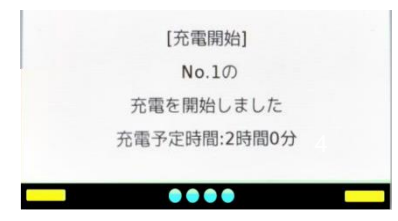

## 電気自動車充電器をご利用されるお客さまへ(充電方法**\_**カード)

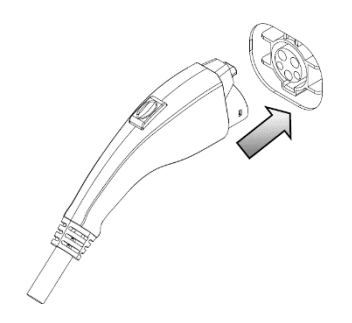

充電コネクタを車両に接続 認証器の画面から、使用したい 充電器を選択し、画面が変わっ たら、【カードリーダーにカード をかざし】STEP3に進みます。 ※カードリーダーはコントローラ ー正面液晶画面の下側にござ います。

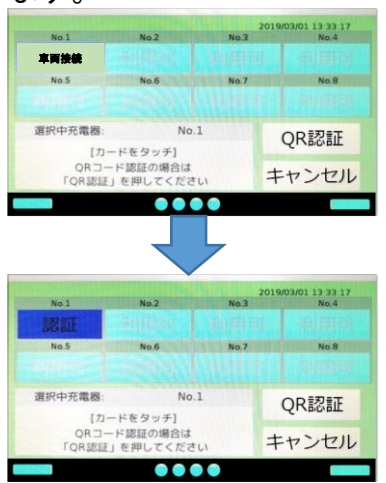

### STEP1 STEP2 STEP3

認証完了後に充電が開始され ます。

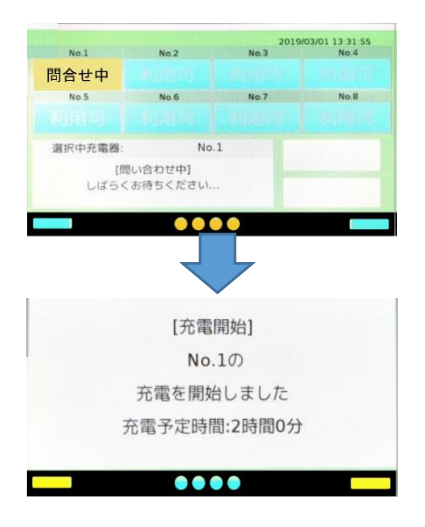

### 電気自動車充電器をご利用されるお客さまへ(カード申込)

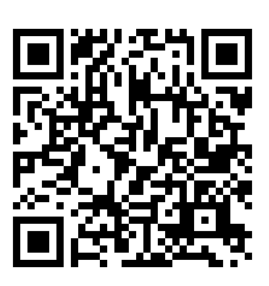

エコQ電カードの申し込みは 左記QRコードからWEBページへアクセス いただきお申込みいただけます。 認証カードの費用については、会員登録 時にご登録のクレジットカードへご請求さ せていただきます。

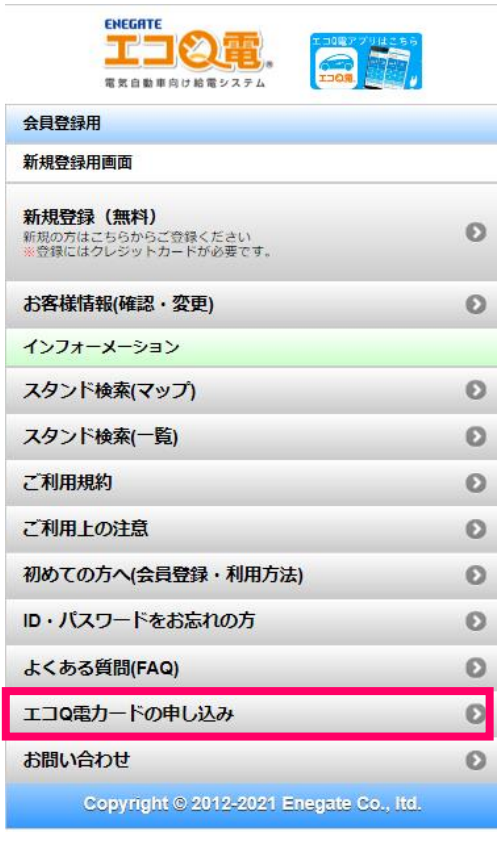

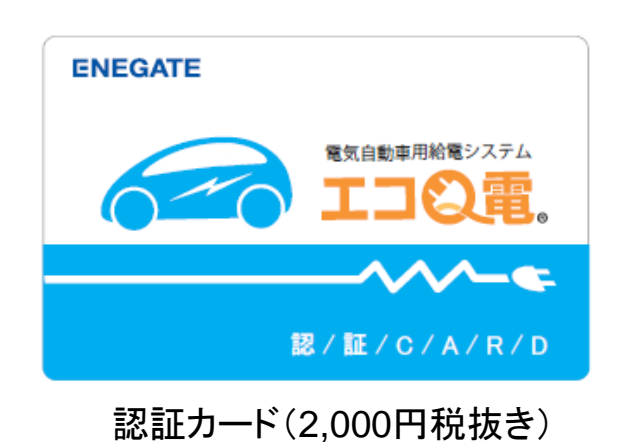

カード申込は、必ず会員登録を完了していないと申込ができません。 エコQ電カードの申し込み方法はSTEP1~STEP9の順番で操作して下さい。

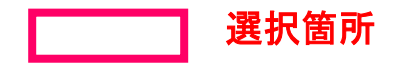

電話でのお問い合わせ:0120-00-6311(受付時間 平日9:00-17:00)

## 電気自動車充電器をご利用されるお客さまへ(カード申込)

エコQ電トップページの 「エコQ電カード申し込み」を 選択して下さい。

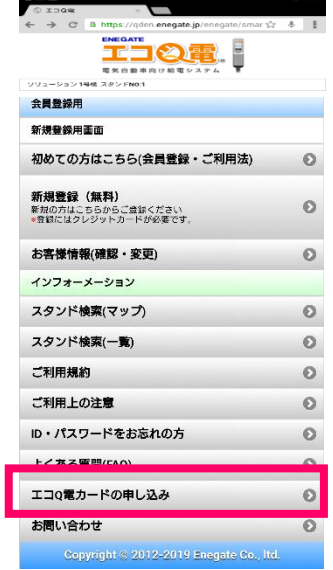

### STEP4 STEP5 STEP6

必須項目は、必ず入力 して下さい。

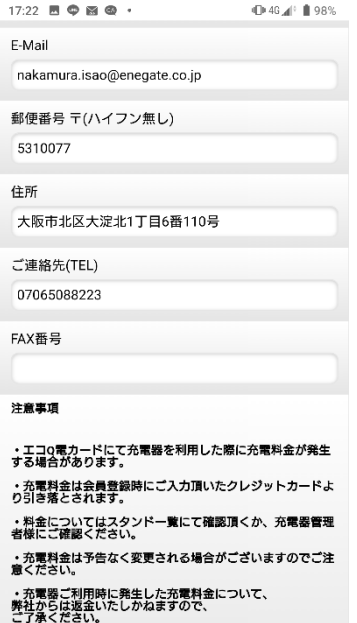

### ■ 上記注意事項に同意します。 ■ ■ ■ ■ ■ ■ ■

## STEP1 STEP2 STEP3

必須項目は、必ず入力して 下さい。

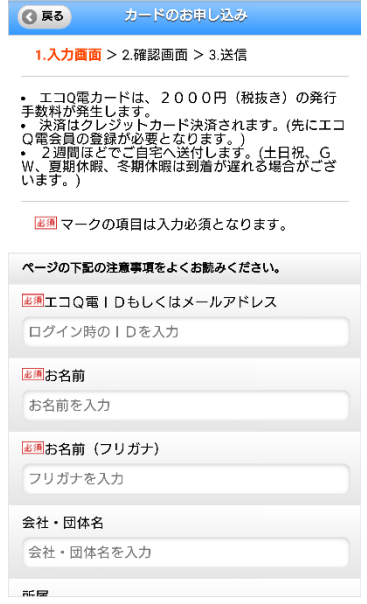

注意事項を確認していただき 「上記注意事項に同意します。」 にチェックして下さい。

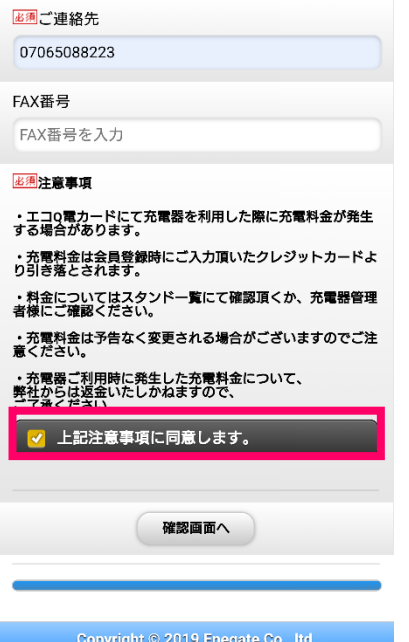

必須項目は、必ず入力して 下さい。

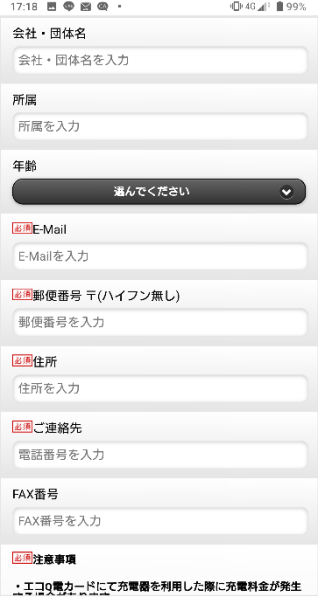

「OK」を選択して下さい。

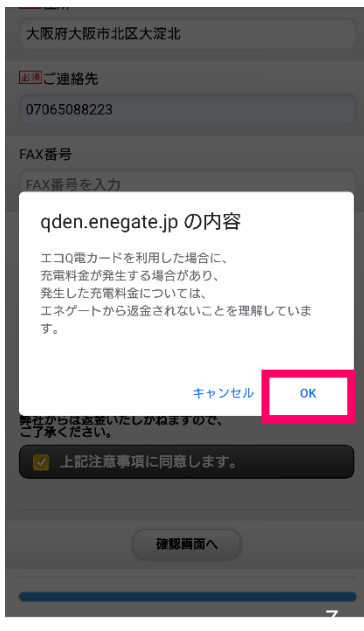

### 電気自動車充電器をご利用されるお客さまへ(カード申込)

入力した内容を確認して下さい 「送信」ボタンを選択しますと

申込完了します。

### STEP7 STEP8 STEP9

「送信」ボタンを選択しますと 以下のページが表示され、登録 されたメールアドレスへ 申し込みメールを送信します。

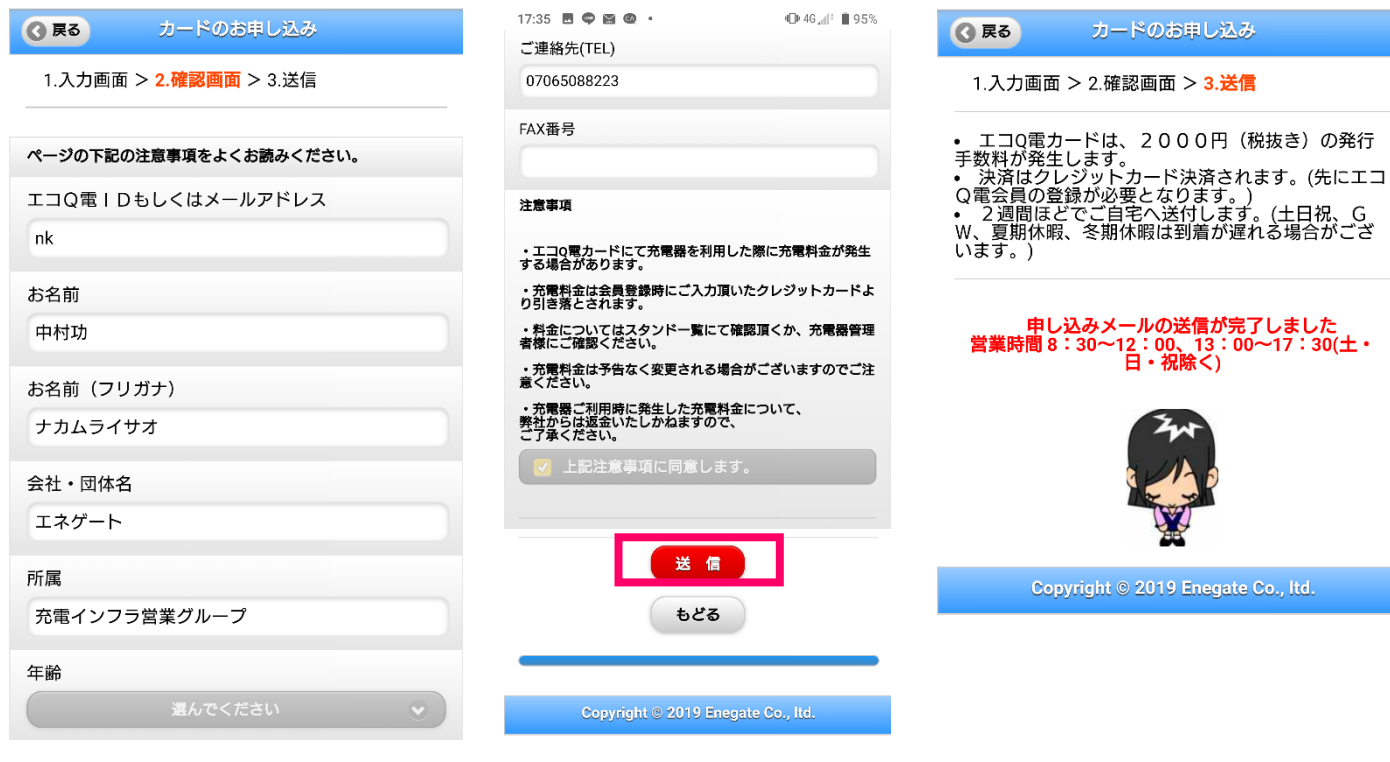